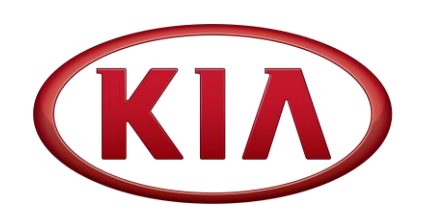

GROUP MODEL **ELE 2015MY Various Models** NUMBER DATE **128 (Rev 1, 03/24/2017) March 2017**

# TECHNICAL SERVICE BULLETIN

**SUBJECT:**

## SERVICE ACTION: AUDIO SOFTWARE UPGRADE (SA276)

# **NOTICE**

**This bulletin has been revised to include additional information. New/revised sections of this bulletin are indicated by a black bar in the margin area.**

This bulletin provides the procedure to upgrade the audio software on some 2015MY Soul (PS), Sportage (SL), Optima (TF, QF), Forte (YD), and Sorento (XMa) vehicles to incorporate Bluetooth and Voice Recognition improvements. Follow the procedure outlined in this bulletin to perform an audio logic improvement. Before conducting the procedure, verify that the vehicle is included in the list of affected VINs.

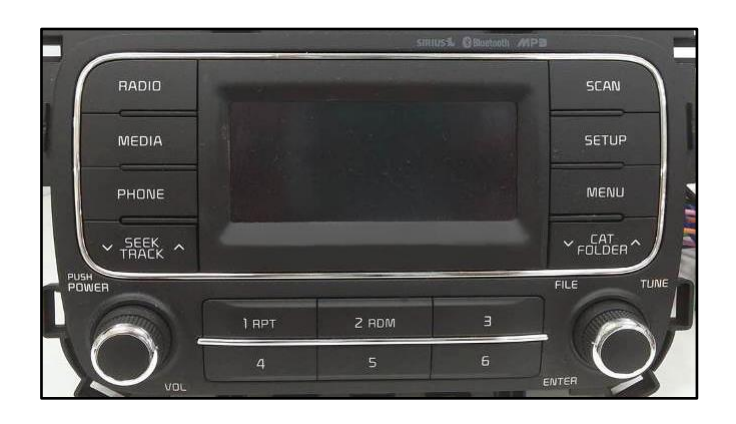

# **NOTICE**

**A Service Action is a repair program without customer notification that is performed during the warranty period. Any dealer requesting to perform this repair outside the warranty period will require DPSM approval.**

**Repair status for a VIN is provided on WebDCS (Service → Warranty Coverage → Warranty Coverage Inquiry → Campaign Information). Not completed Recall / Service Action reports are available on WebDCS (Consumer Affairs → Not Completed Recall → Recall VIN → Select Report), which includes a list of affected vehicles.**

**This issue number is SA276.**

**File Under: <Electrical>**

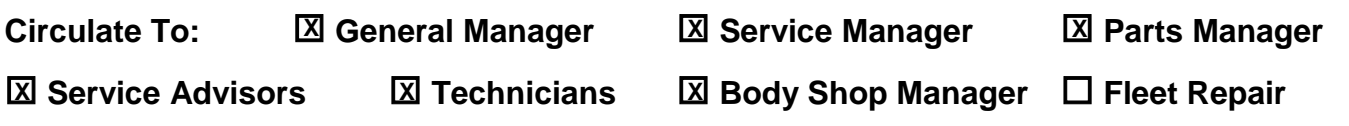

#### Page 2 of 6

**SUBJECT:**

## **Software Inspection Procedure:**

- 1. Start the vehicle or connect the Midtronics GR8-1299 charger.
- 2. Record the customer's radio presets before performing the upgrade.
- 3. Turn the head unit OFF.

4. Press and hold preset button **"1"** and then preset button **"4"** and continue to hold both for five (5) seconds.

## **NOTICE**

**If the software version screen is displayed when pressing and holding the preset buttons "1" and "4" only, restart the procedure from step 1.**

5. Immediately after releasing preset buttons "**1**" and "**4**", press preset button "**1**" four (4) times in a row quickly within half a second each.

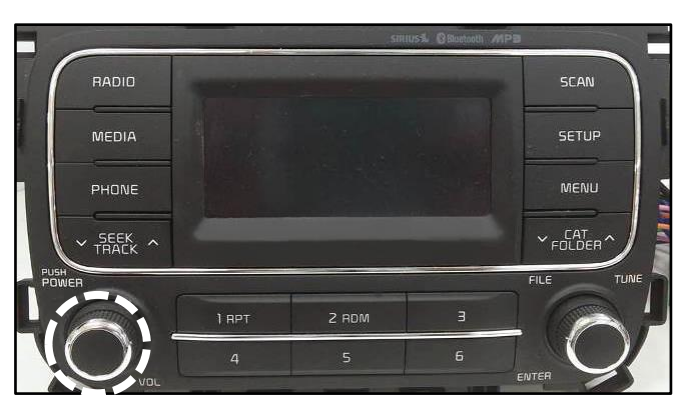

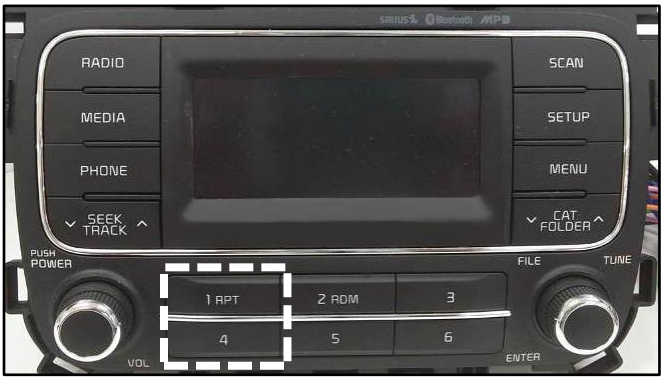

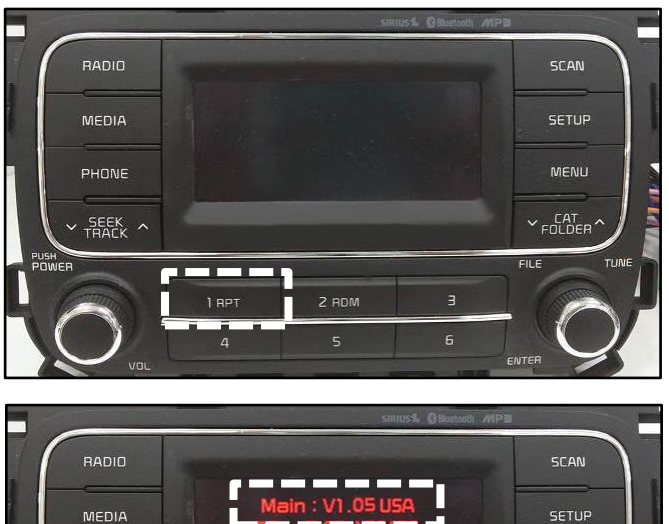

6. Check the software version and verify that it matches the versions below:

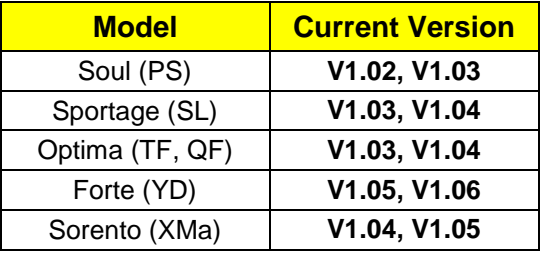

If it matches, continue to the next step. If it does not match, contact Techline.

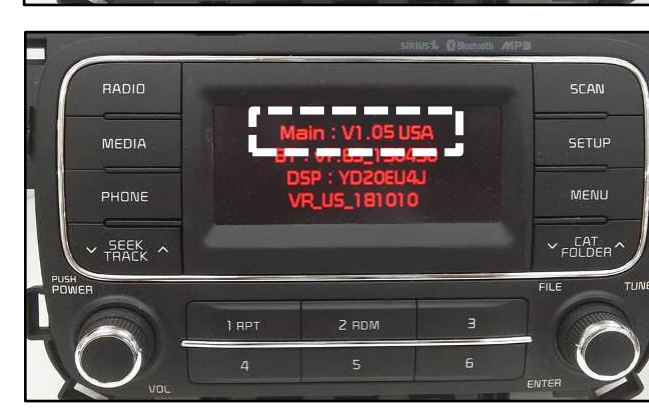

## **SUBJECT:** AUDIO SOFTWARE UPGRADE (SA276)

7. If performing the upgrade using the KDS AUM, refer to TSB SST041.

8. With the S/W version screen displayed, obtain the USB stick labeled **15MY SA (AUDIO/UVO)** (white) from your Service Manager and insert it in the vehicle's USB port.

9. Press the **SETUP** button.

10. Press preset button "**1**" to display the firmware upgrade menu.

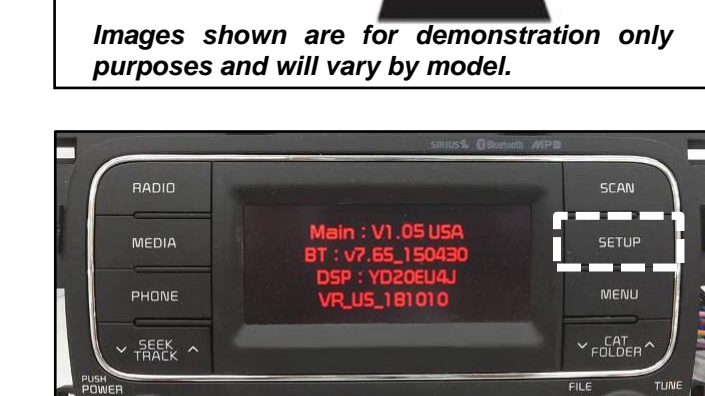

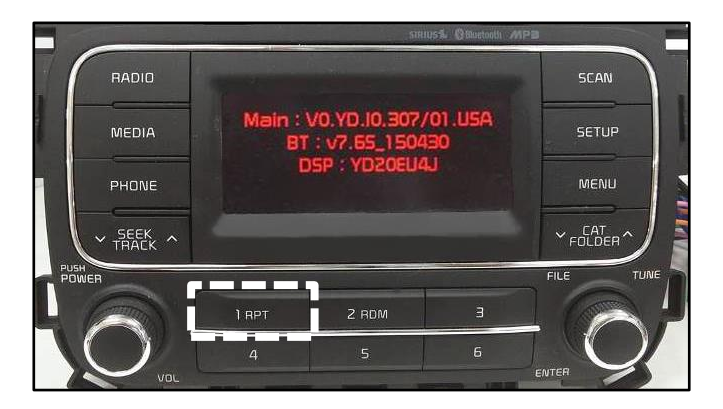

2 RDM

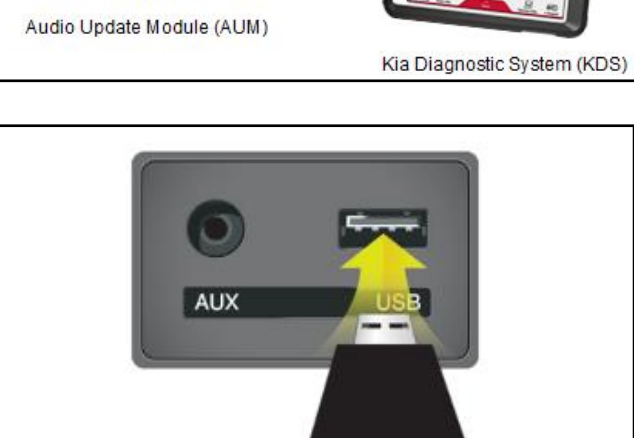

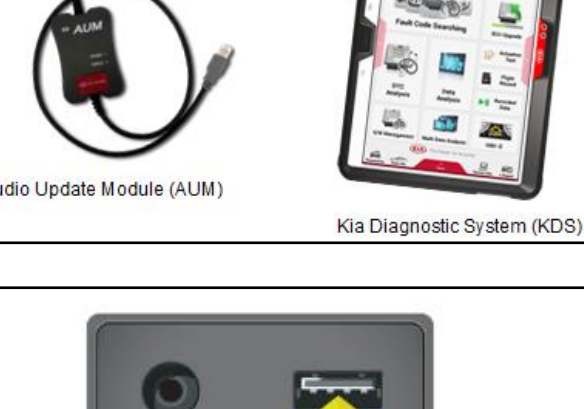

OTG Cable

### Page 4 of 6

#### **SUBJECT:**

## AUDIO SOFTWARE UPGRADE (SA276)

11. Once the Firmware upgrade menu is displayed, press preset button **"4"** to update **MICOM**.

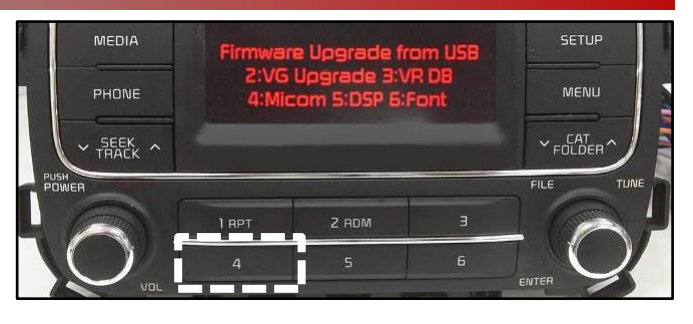

12. In some cases, the firmware upgrade (1/2) will begin and system will display the progress on the screen. Once the upgrade is complete, the head unit will automatically reset and then turn off. Monitor this part of the upgrade to ensure the second upgrade begins (see step 13 below).

# **NOTICE**

**The firmware update will take approximately three (3) minutes to complete. Do NOT remove the USB or turn the radio or vehicle OFF while the update is in progress.**

13. In some cases, the upgrade (2/2) will automatically begin and system will display the progress on the screen. Once the upgrade is complete, the head unit will automatically reset and then turn off.

> On other vehicles, the upgrade (2/2) will not automatically begin. Turn off the head unit, press and hold **SEEK DOWN V** and then press **SETUP** and continue to hold both for two (2) seconds or more and then release.

> The upgrade will proceed to "Format  $\rightarrow$ Font  $\rightarrow$  BT  $\rightarrow$  DSP  $\rightarrow$  VG  $\rightarrow$  VR".

# **NOTICE**

**The update will take approximately twenty (20) minutes to complete. Other services can be performed while the system upgrade is in progress. Do NOT remove the USB or turn the radio or vehicle OFF while the update is in progress.**

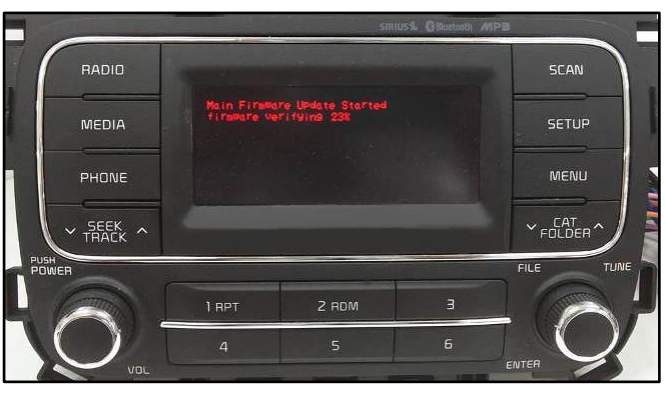

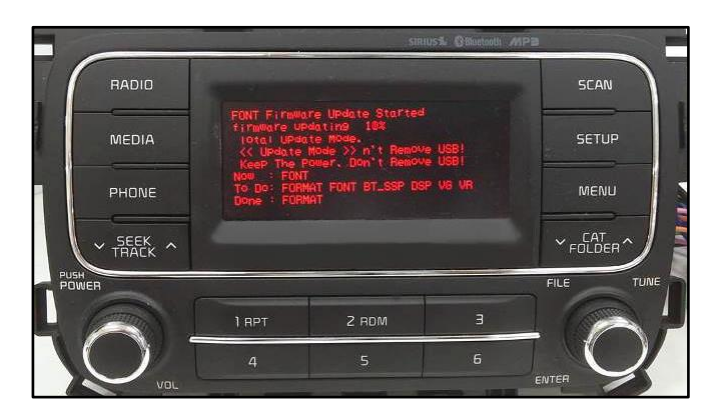

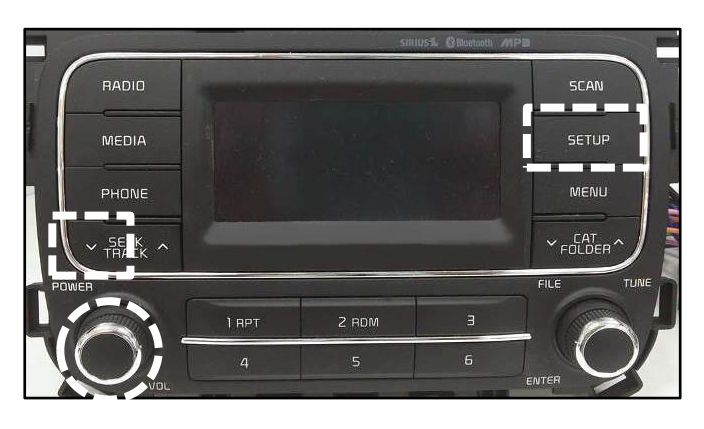

## Page 5 of 6

## **SUBJECT:** AUDIO SOFTWARE UPGRADE (SA276)

14. Once the update is complete, the screen as shown will be displayed (Update Complete). Press the power button to restart the unit.

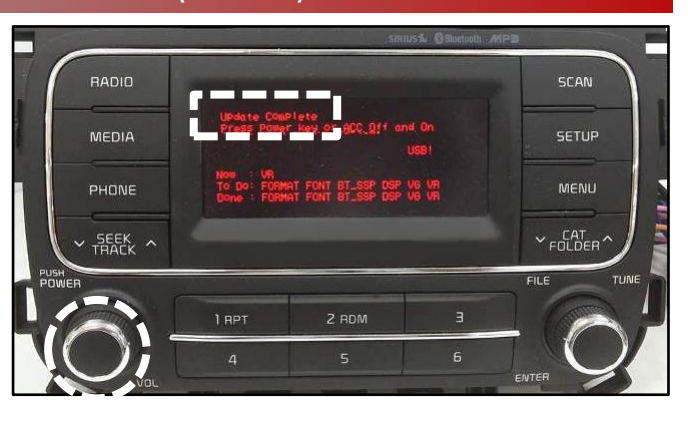

15. Verify that the software upgrade is sucessful by checking the software version by following software inspection procedure steps 3 to 6 on page 2 of this bulletin. If update is not successful, restart the procedure from step 3.

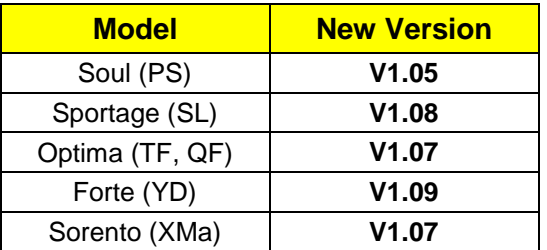

- 16. Reprogram the customer's radio presets if necessary.
- 17. Pair a phone and make a call confirming Bluetooth is operational. Delete phone from system after testing.
- 18. Use voice recognition to pull up a radio station and confirm voice recognition is operational.
- 19. Help or advise customer that they should delete phone pairings and re-pair all phones.

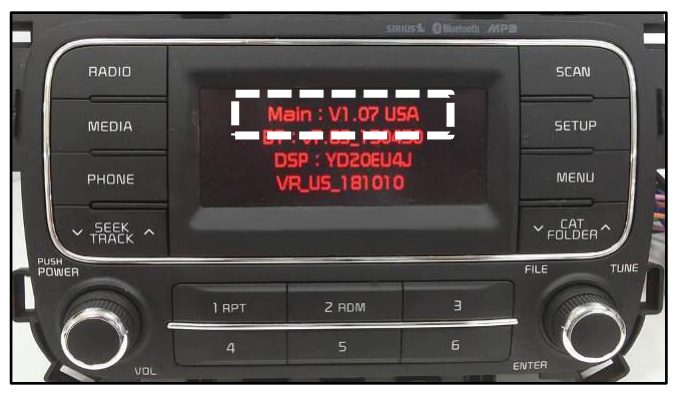

#### **SUBJECT:**

## AUDIO SOFTWARE UPGRADE (SA276)

## AFFECTED VEHICLE RANGE:

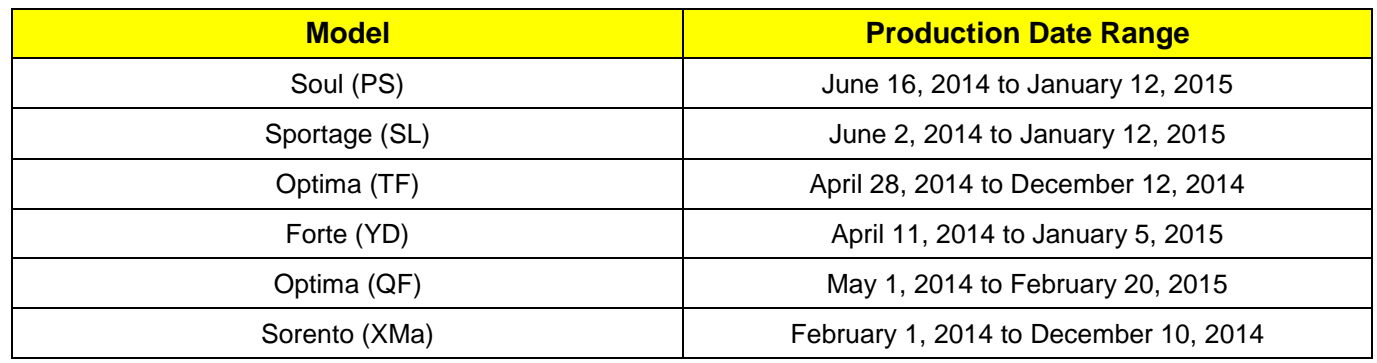

## REQUIRED PART:

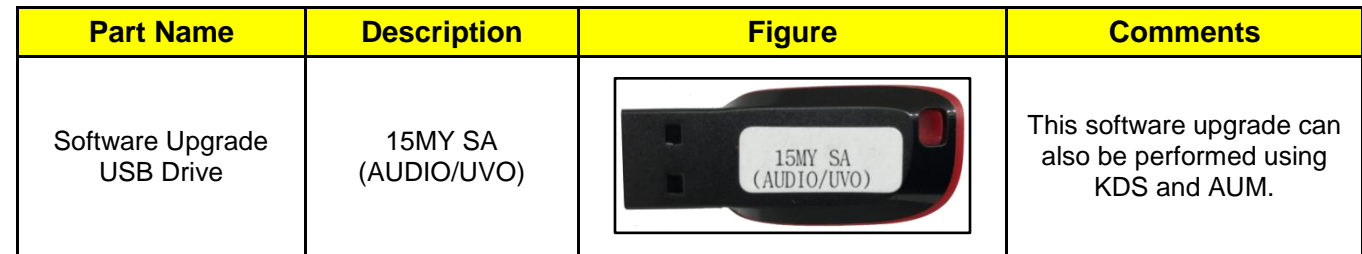

#### WARRANTY INFORMATION: **N CODE: N99 C CODE: C99**

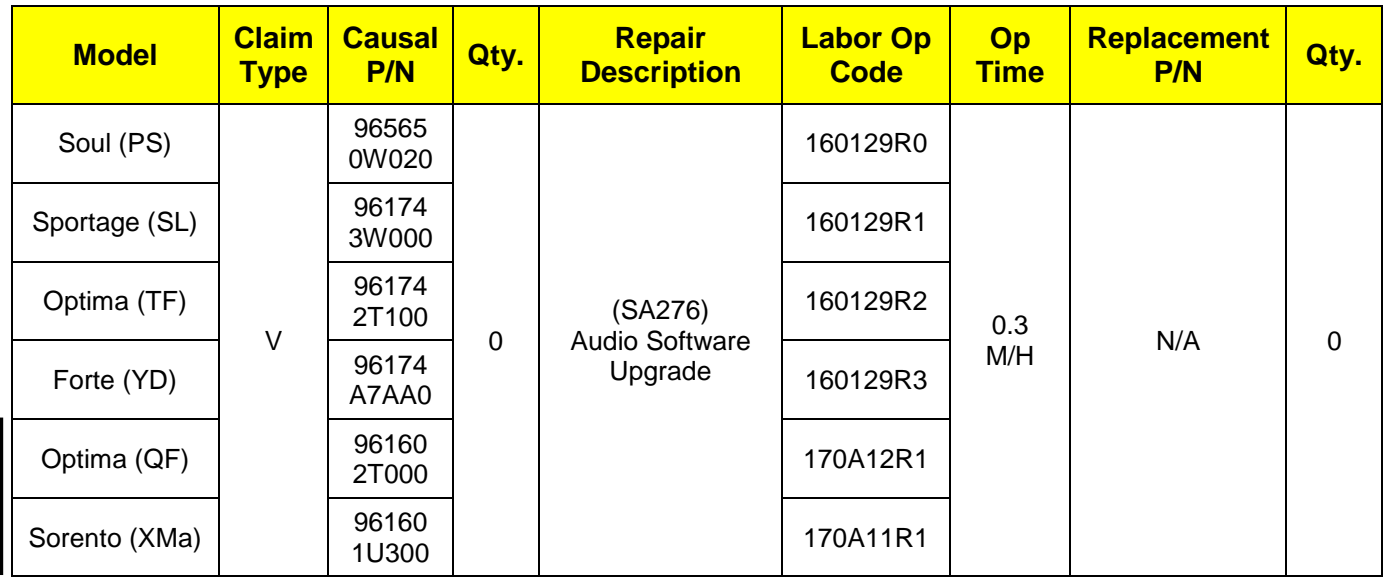

## **NOTICE**

**VIN inquiry data for this repair is provided for tracking purposes only. Kia retailers should reference SA276 when accessing the WebDCS system.**